# SiGe-Manager Service-Release SR1

#### Schnellnavigationsleiste "Zeitachse"

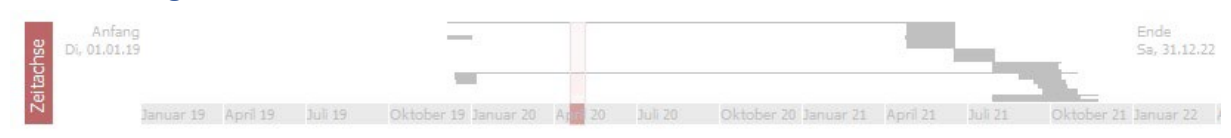

Die neue Navigationsleiste "Zeitachse" stellt den gesamten Bauablauf schematisch dar und wird oberhalb des SiGe-Planes angezeigt. Der aktuell sichtbare Bereich wird hervorgehoben, dabei kann mit nur wenigen Mausklicks durch den zeitlichen Ablauf navigiert werden.

#### Verknüpfte Adressen

Verknüpfen Sie Vorgänge mit ausführenden Unternehmen. Es wird nun die komplette Anschrift als Zellen-Hint dargestellt.

#### Dokumente mit Vorgängen verknüpfen

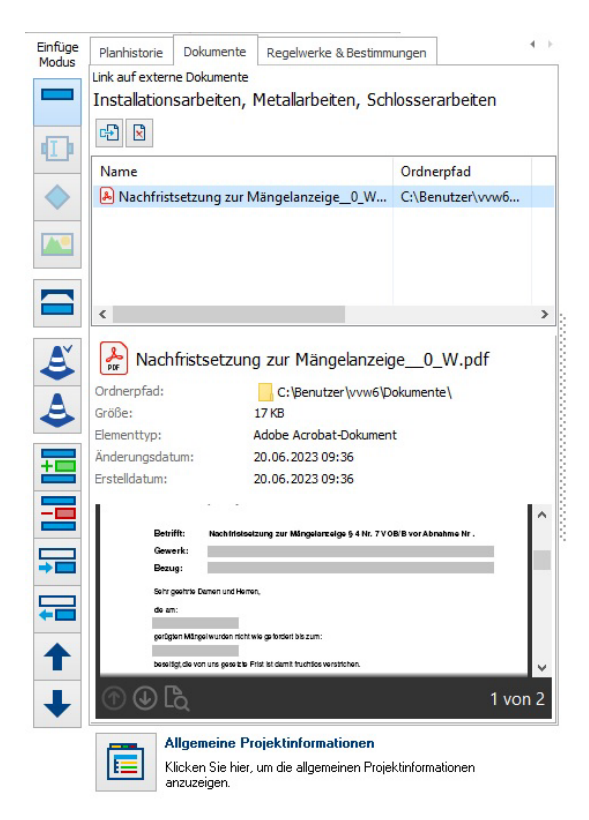

Um die Vielzahl von projektbezogenen Dokumenten zu verwalten und den Überblick über diese zu behalten ist es nun möglich, einzelnen Vorgängen verknüpfte Dokumente wie etwa Bilder, Textdokumente oder PDF-Dateien hinzuzufügen.

Der Inhalt hinzugefügter Dokumente lässt sich direkt im SiGe-Manager in einer Vorschau betrachten.

Verknüpfte Dokumente lassen sich durch einen Doppelklick bearbeiten.

### Planinhalte Filtern

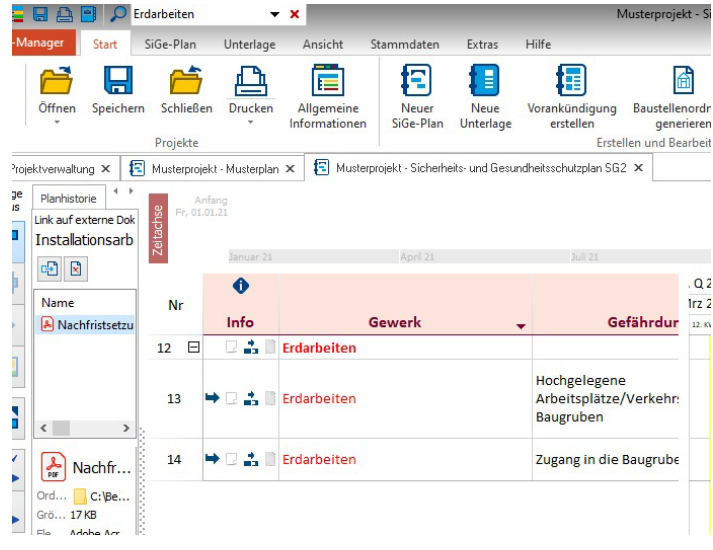

Große SiGe-Pläne lassen sich nun gezielt nach beliebigen Textinhalten filtern.

Der gefilterte Text wird dabei im SiGe-Plan dargestellt.

## Neugestalteter Dialog "Gesetze"

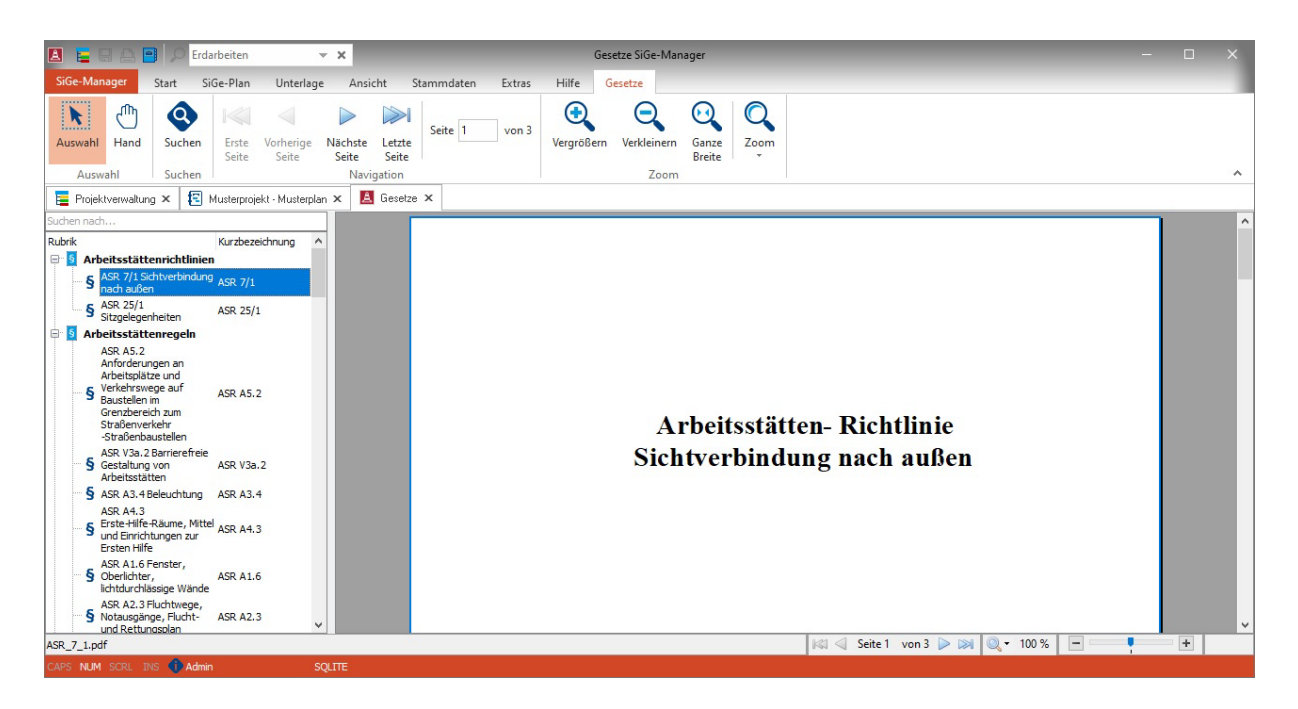

Die im SiGe-Manager integrierten Gesetze werden übersichtlicher dargestellt. Es besteht nun die Möglichkeit der Volltextsuche in den Gesetzen.

### Neuer Reiter "Regelwerke & Bestimmungen"

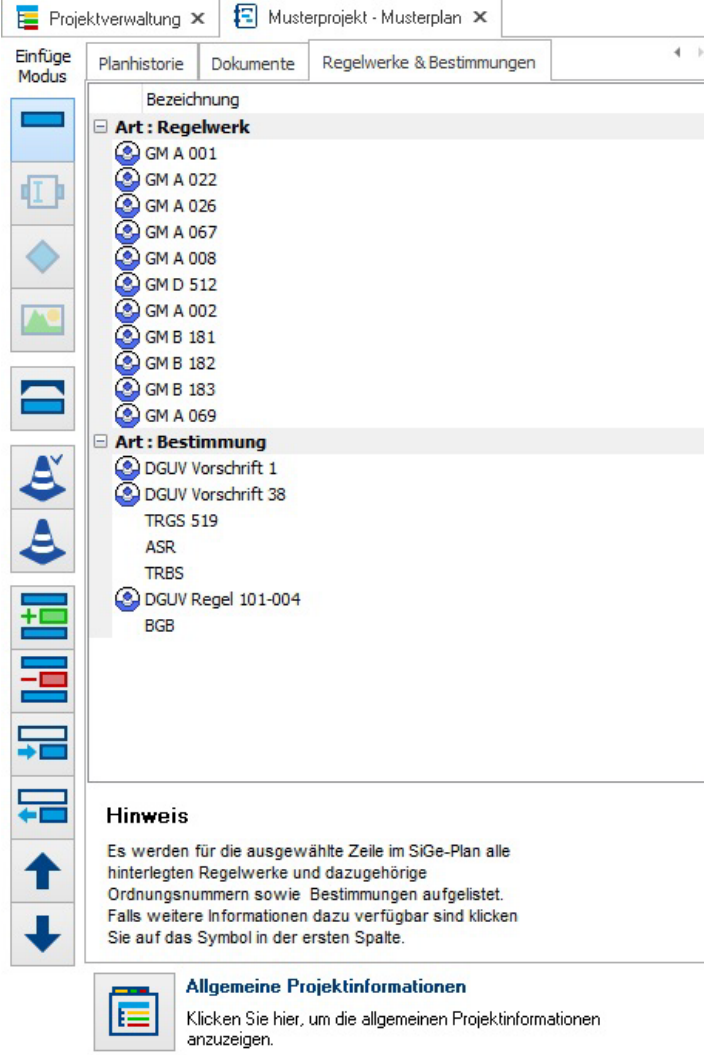

Für die ausgewählte Zeile im SiGe-Plan werden alle zugewiesenen Regelwerke und Ordnungsnummern, sowie Bestimmungen aufgelistet. Deren Inhalt lässt sich, falls verfügbar, mit einem Doppelklick auf das Symbol anzeigen.

### Weitere Features:

- Vorhandene Teile des Gefährdungskataloges, welche im Austauschformat \*.gkf vorliegen, lassen sich nun mit dem aktuellen Datenstand des Gefährdungskataloges zusammenführen.
- Die Spalte ,ausführende Firma' kann nun optional mehrzeiligen Text enthalten.
- Für SiGe-Pläne lassen sich nun Planeigenschaften, wie Beschreibung oder Änderungen, definieren.
- Für die Projektbestandteile, SiGe-Pläne', , Vorankündigungen' und , Unterlage für spätere Arbeiten' lässt sich der Status ,aktiv' oder ,abgeschlossen' zuweisen
- In der Projektverwaltung werden die neuen Spalten , Zeitraum' und , Vorgänge' angezeigt.
- Mehrfachauswahl beim Hinzufügen externer Dokumente